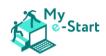

# - Course Manual-How to use the My e-Start Online Course

## Content

| 1. (        | Creating a New Account                                  |    |
|-------------|---------------------------------------------------------|----|
|             | Log in to the Platform                                  |    |
|             | -                                                       |    |
| 3. N        | Main Menu                                               |    |
| 4. L        | Jsing the Online Course                                 | 8  |
| 4.1         | l Navigation                                            | 10 |
| 4.2         | 2 Videos                                                | 11 |
| 4.3         | 3 Icons                                                 | 11 |
| 4.4         | 1 Quizzes                                               | 11 |
| 4.5         | 5 Glossary                                              | 12 |
| 5. <i>A</i> | A Guide to Working in Multiple Tabs                     | 13 |
| 5.1         | L Why Tabs?                                             | 13 |
| 5.2         | In the Activity which follows, we will introduce you to | 13 |
| 5.3         | B Activity                                              | 13 |

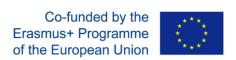

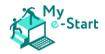

## 1. Creating a New Account

When you first open the link to the My e-Start platform (<a href="https://my-estart.dieberater.com">https://my-estart.dieberater.com</a>), you will see this screen:

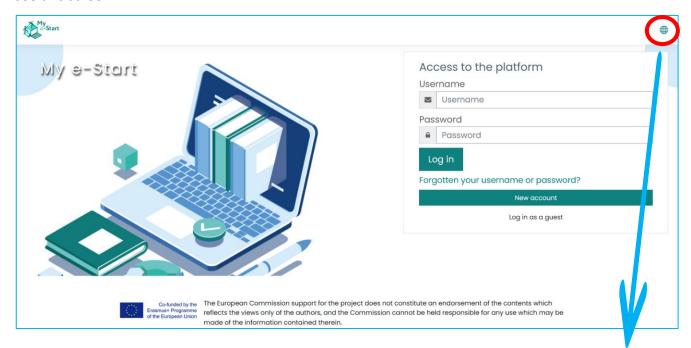

The first thing you should do is change the language of the platform. To do this, click on the small circle in the upper right corner, and then on the language you want to use.

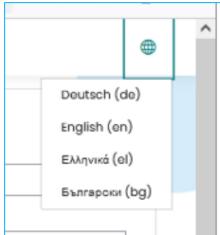

In order to use the platform, you must create a new account first. To start this process, click on "create new account". A new page will open and display this form:

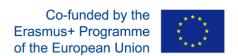

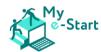

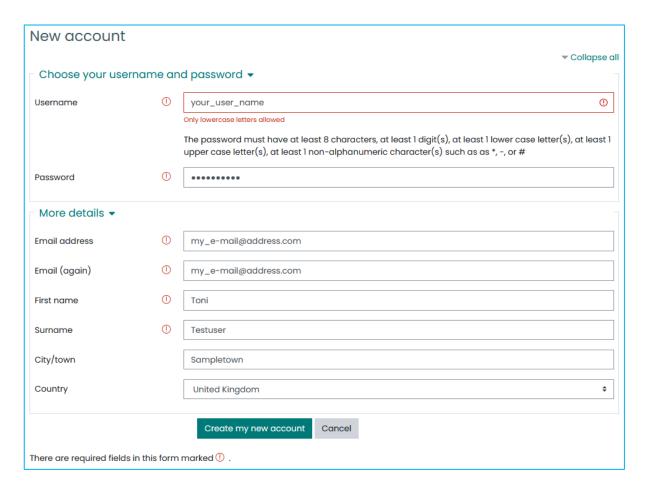

### All fields must be completed to continue:

- Username: choose a username of your liking to use on the platform
  - Password: your account will be protected by a password to make sure only you can use
    it. Choose a password and type it in. Please note the requirements the password must
    have at least 8 characters, at least 1 digit(s), at least 1 lower case letter(s), at least 1 upper
    case letter(s), at least 1 non-alphanumeric character(s) such as \*, -, or #
- **e-mail address**: the platform needs to know your e-mail address, please enter it. You need to repeat it in the next field to check that you have not typed it incorrectly the first time
- First name: type your first name into this field
- Surname: type your surname into this field
- City: type the name of the city where you live in
- Country: select from the list the country in which you live

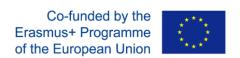

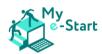

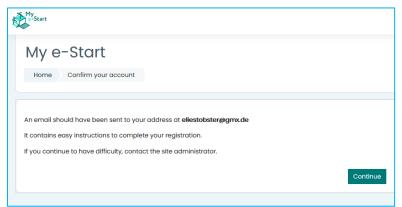

After all the fields have been completed, you can continue by clicking on "create new account". On the next screen, the platform informs you that you will receive a confirmation e-mail shortly.

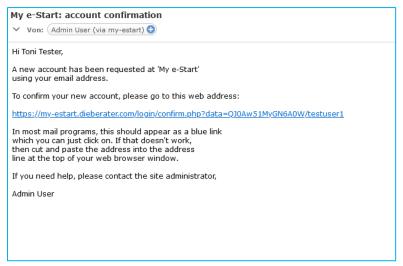

This confirmation e-mail will be sent to the e-mail address which you entered in the "e-mail address" field.

## Click on the link to finish the registration:

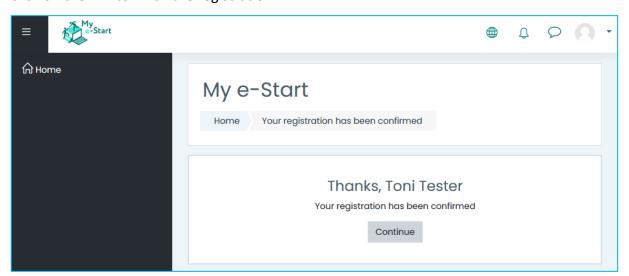

This was the final step, and your registration is now finished.

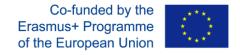

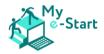

## 2. Log in to the Platform

Once you have finished the registration, you can start using the platform.

Open the website <a href="https://my-estart.dieberater.com/">https://my-estart.dieberater.com/</a> to access the following screen:

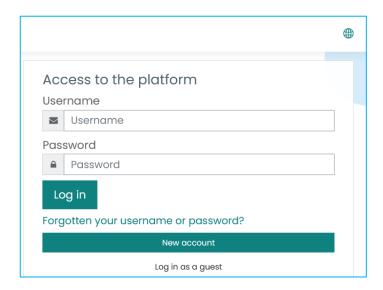

Type your username and password into the relevant fields and tap or click on "login". If you have typed in your correct username and password, you will have successfully logged in. The next screen will look like this:

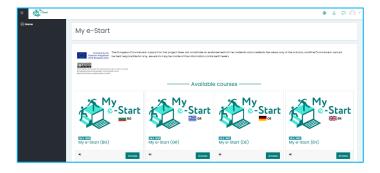

If you have mistyped either the username or the password, the login will not work, and you will instead see this screen:

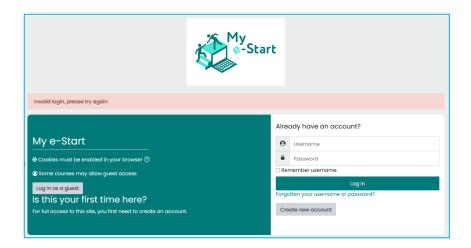

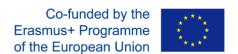

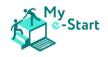

Do not worry, most times a login does not work is because of a simple typing error.

On this page you can try again to put in your username and password. If it does not work at all you can click on "Forgotten your username or password?" right under the big "log in" button on the right to access this screen:

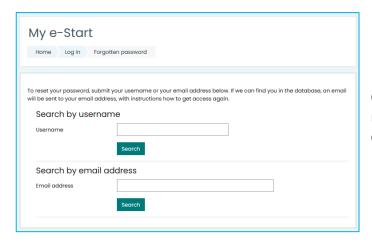

On this screen you can reset your password. You may either use the username you have chosen earlier or your e-mail address.

If you are unsure if the login does not work because the password or the username was typed in wrong, just type in your e-mail address in the relevant field and click on the button just below it, labelled "search", to open the next screen:

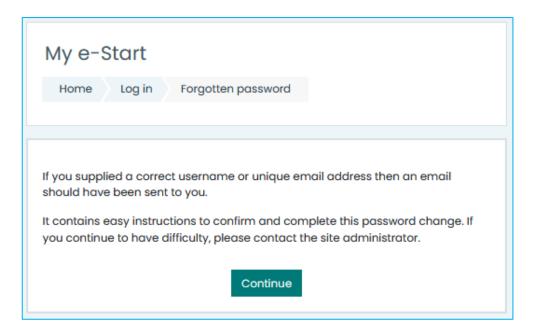

The platform informs you that an e-mail was sent to your e-mail address. Similar to the registration e-mail you will receive an e-mail containing a link. If you click on the link, you will be able to set a new password for your account.

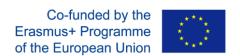

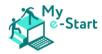

## 3. Main Menu

After you have successfully logged in, the first page you will see is called "**My e-Start**". This is the home page of the course:

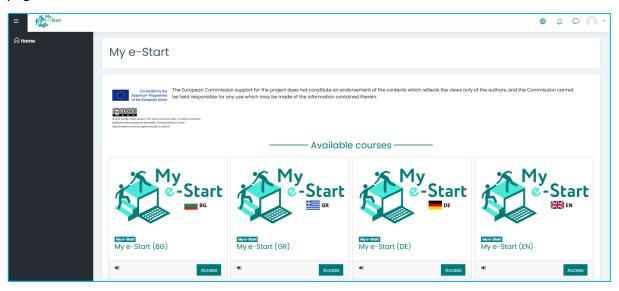

On the left with a dark background, you see an entry named "Home". Clicking on "Home" will always bring you back to the home page of the online course, as in the image above.

After you have enrolled into a course (which will be explained next) there will also appear an entry named "My Courses":

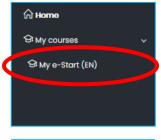

The course you have enrolled into will appear directly under it. In this case, the English course "My e-Start (EN)" was selected.

When you are on any of the course's pages, the navigation will change and display "Course sections" instead:

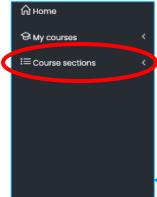

If you click on "Course sections", it will expand and show all sections of your selected course.

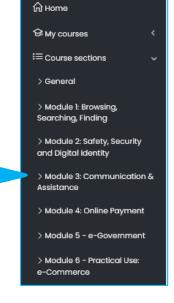

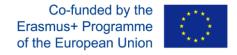

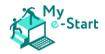

## 4. Using the Online Course

To access the course you need to be on the home page (My e-Start). If you are on any other page you can just click on "**Home**" in either:

- the main menu (dark background on the left)
- the navigation bar on the top left:

```
My e-Start (EN)

Home My courses My e-Start (EN)
```

The course is available in 4 languages:

- Bulgarian (BG)
- English (EN)
- German (DE)
- Greek (GR)

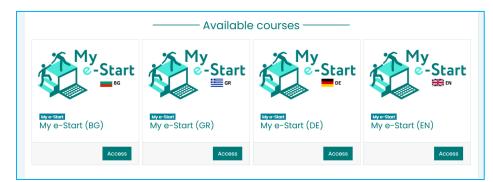

On the **Home** page (My e-Start), click or tap on the "**Access**" button below the image with the flag of the language you wish to use.

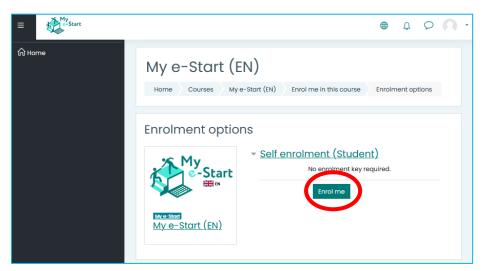

Then, on the next screen, click on the button "Enrol me" to activate the course for you.

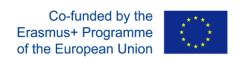

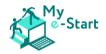

Now you see an overview of the course's six main course modules:

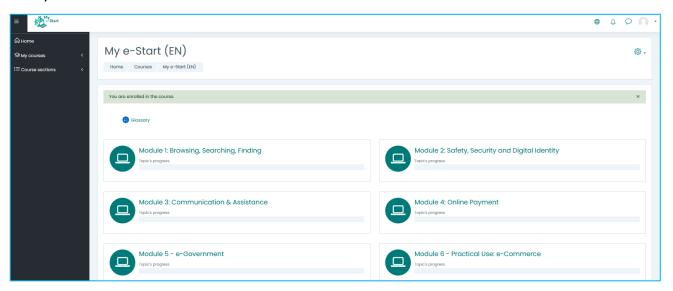

Although the course modules can be done in any order, it is strongly advised to start with module one and work through the submodules in the order they are presented.

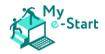

### 4.1 Navigation

After you have clicked on a module, the module's main page will open. It is structured in the following way:

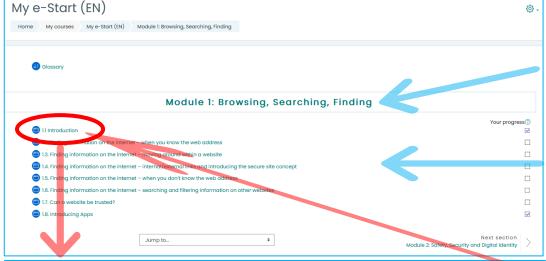

The module's name is displayed at the top

The submodules are linked here. Just click on a submodule to enter it.

The first submodule of each module is always an introduction, telling you what this learning unit is about.

Learning Objectives

I have been given the address of a website, but how do get to it and how do I move around to find the information I need?

What is a hyperlink (or link)? How do I know where it goes before use it?

How do I find information on the internet when I don't know where to look?

What is a search engine and how do I use one?

How can I recognise untrustworthy websites?

When I find something useful on the internet, how do I narrow down what I find?

When I find something useful on the internet, how can I make it easy to get back to so that I don't have to search every time?

What is an 'app', and how and where do I get apps from

Last modified: Monday, 28 March 2022, 4:18 PM

Previous activity

Glossary

■ 1.2 Finding information on the internet – when you know the web address ▶

You will also find a summary of learning objectives on this page.

Clicking on the text below "next activity" will open the next module or submodule.

The feature "Jump to..." may be used to access any module or submodule directly.

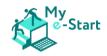

To complete the course, all you need to do is read page by page from top to bottom. Sometimes you will be provided with information, other times there is an exercise for you to do.

#### 4.2 Videos

Most of the modules include short videos for you to watch and learn from. If you encounter a video, just **click on one of the "play" buttons**. Make sure you have enabled sound and have put the volume to a level which you can easily understand.

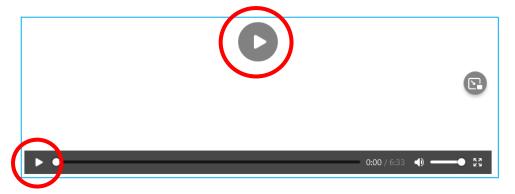

#### 4.3 Icons

Sometimes you will come across this icon:

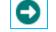

It means there is something you should do. This should be done in a different **Tab** – see "A guide to working in multiple tabs" in the next section.

Sometimes you will encounter this icon in a submodule:

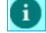

It means that you are being given important information to build your learning as you progress through the module

At other times, on an image, you will find these icons: You can click on them to expand them, so they show more information:

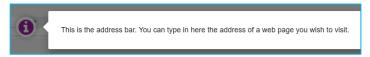

## 4.4 Quizzes

Some units have quizzes, prompting you to give the right answer:

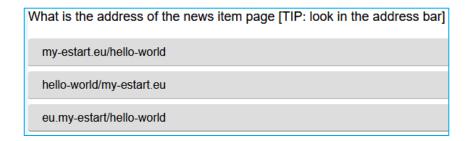

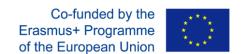

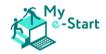

Just click on the answer you think is correct. If you choose the right option, it will turn green, and you will see a star. If you choose the wrong answer, it will turn red, and you will be able to try again.

## 4.5 Glossary

On the course overview as well as on each page of each module you can see a link labelled "Glossary":

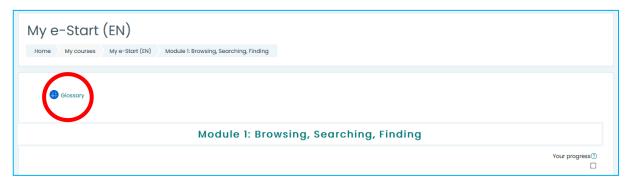

If you click on it, the course's glossary page will open:

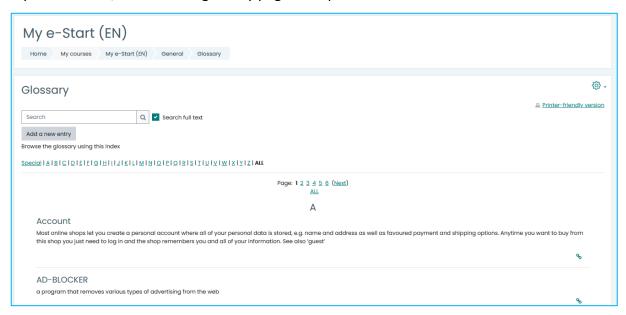

You can use this glossary to get explanations on special vocabulary used during the course. You may either:

- type the word you are looking for into the Search bar
- or click on a letter to see all entries for that letter

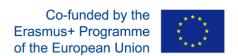

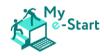

## 5. A Guide to Working in Multiple Tabs

## 5.1 Why Tabs?

- Sometimes it is useful to have more than one web page open at the same time, for example, to compare the prices of products on different websites
- Tabs are one way of doing this; they allow you to have as many web pages open as you need... and to switch between them
- For the My e-Start online course:
  - you are going to need to have the course web page open for information and instructions on what you need to do
  - o and also have another web page open on which you can do the actions required

## 5.2 In the Activity which follows, we will introduce you to

- what a Tab is
- how to open a new Tab
- switching between multiple Tabs you have open
- and closing a Tab when you've finished doing what you needed to do on a web page

## 5.3 Activity

ensure you have your browser (Chrome) open and that you are on the My e-Start online course

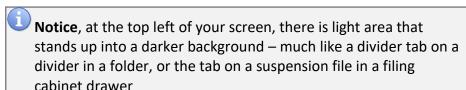

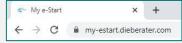

This is a **Tab** – you probably have just one tab open at the moment.

**Notice** the **+** symbol to the right of the tab(s) you already have open, this is the **New tab** icon

We're going to open a new tab (a second one)...

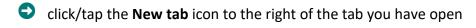

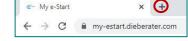

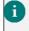

Notice that there are now 2 tabs at the top left of your screen.

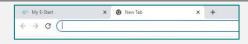

## Excellent, you've opened a second tab!

Notice that the second tab is light, and the original tab is greyed-out (darker). This shows that the new tab is at the front and that this is the one containing the web page you which you are looking at just now.

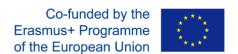

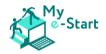

Let's practice switching between tabs and opening and closing them...

click/tap on the first tab (greyed-out) – notice that it's now light (as it's the one you are looking at just now) and the second tab is now greyed-out

## Well done, you've switched between 2 tabs!

click/tap on the **New tab** icon to the right of the second tab

Excellent, you've now got 3 tabs open!

You could go on adding tabs so that you could look at lots of web pages.

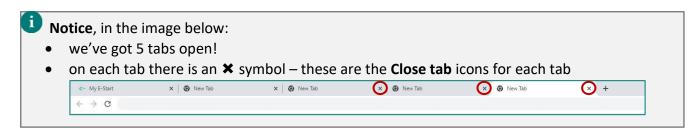

We only need the first 2 tabs open, so you're going to close all but those 2...

leaving the first 2 tabs alone, click/tap on the Close tab icon(s) for any other tab(s)

- Don't worry if you close too many tabs:
  - if you close the second tab, you can always click/tap on the New tab icon to open up a second one again
  - if you close all the tabs, this will also close the browser, but you can always open it again and there will be a tab ready for you to use

To do any activities described in the modules, you will need to have 2 Tabs open:

- First Tab: containing the course module
- Second Tab: in which you will go to the web pages identified and follow the instructions given